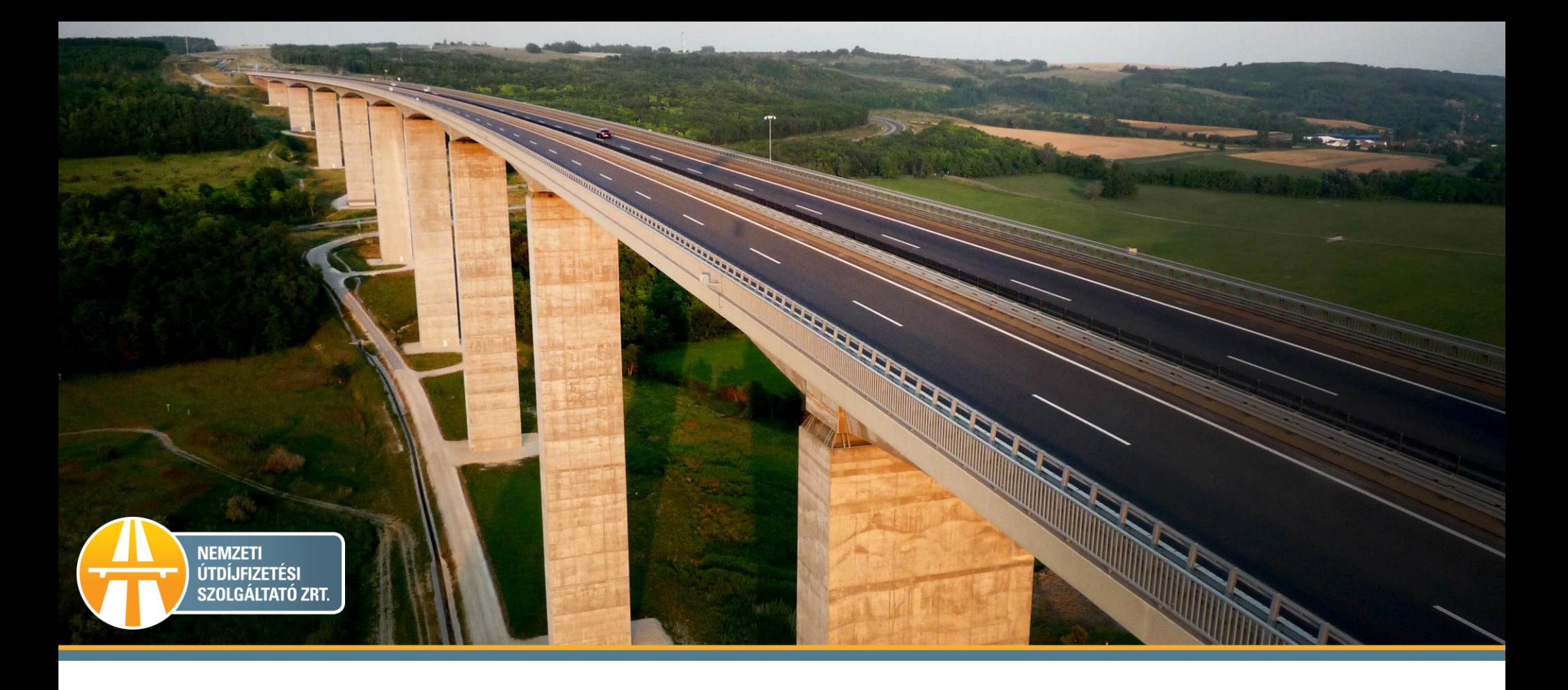

# Fedélzeti eszköz és a gépjármű összerendelése HU-GO portálon

## 1. Ha a Profilra kattint ezt a felületet látja.

**HU-GO** 

## 2. Válassza a Folyószámlák menüt!

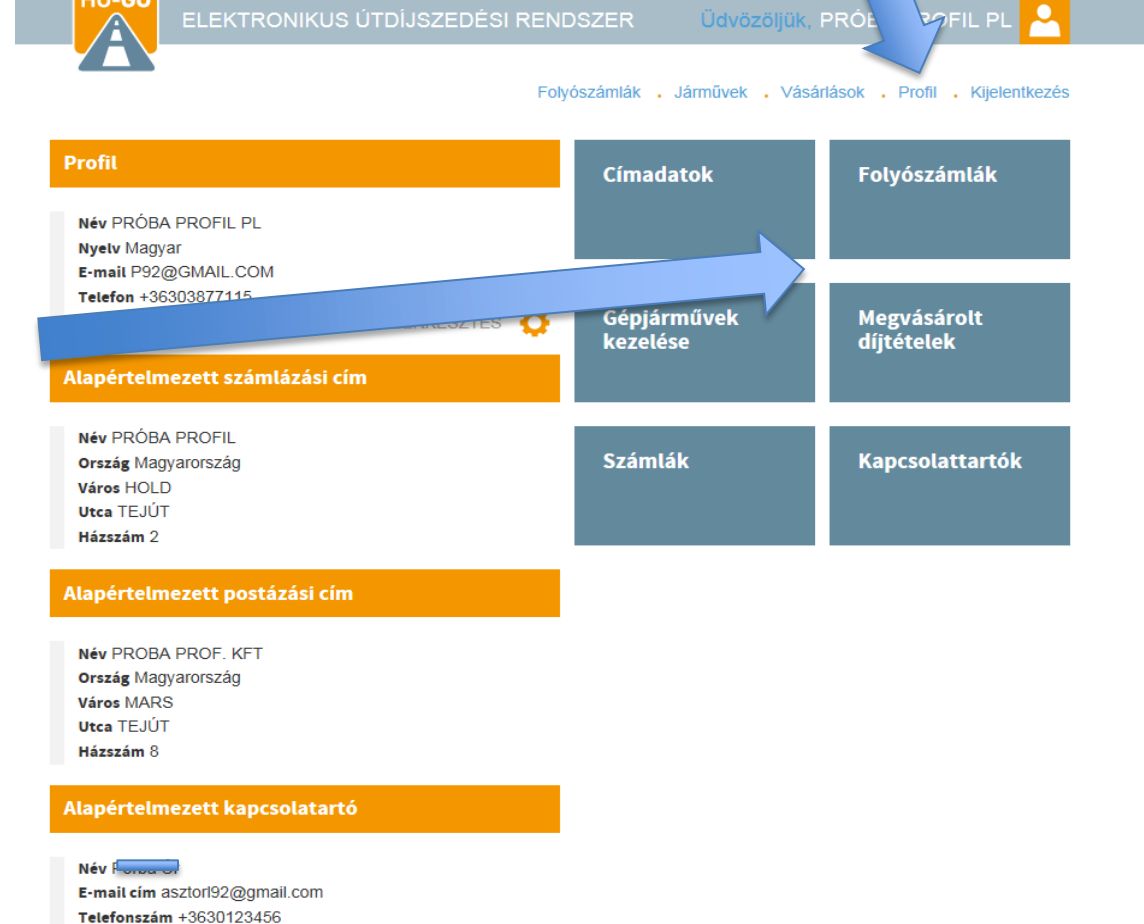

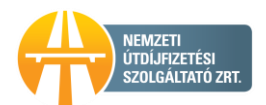

### 3. A főmenü Ezen folyószámla járművei menüt kell kiválasztani.

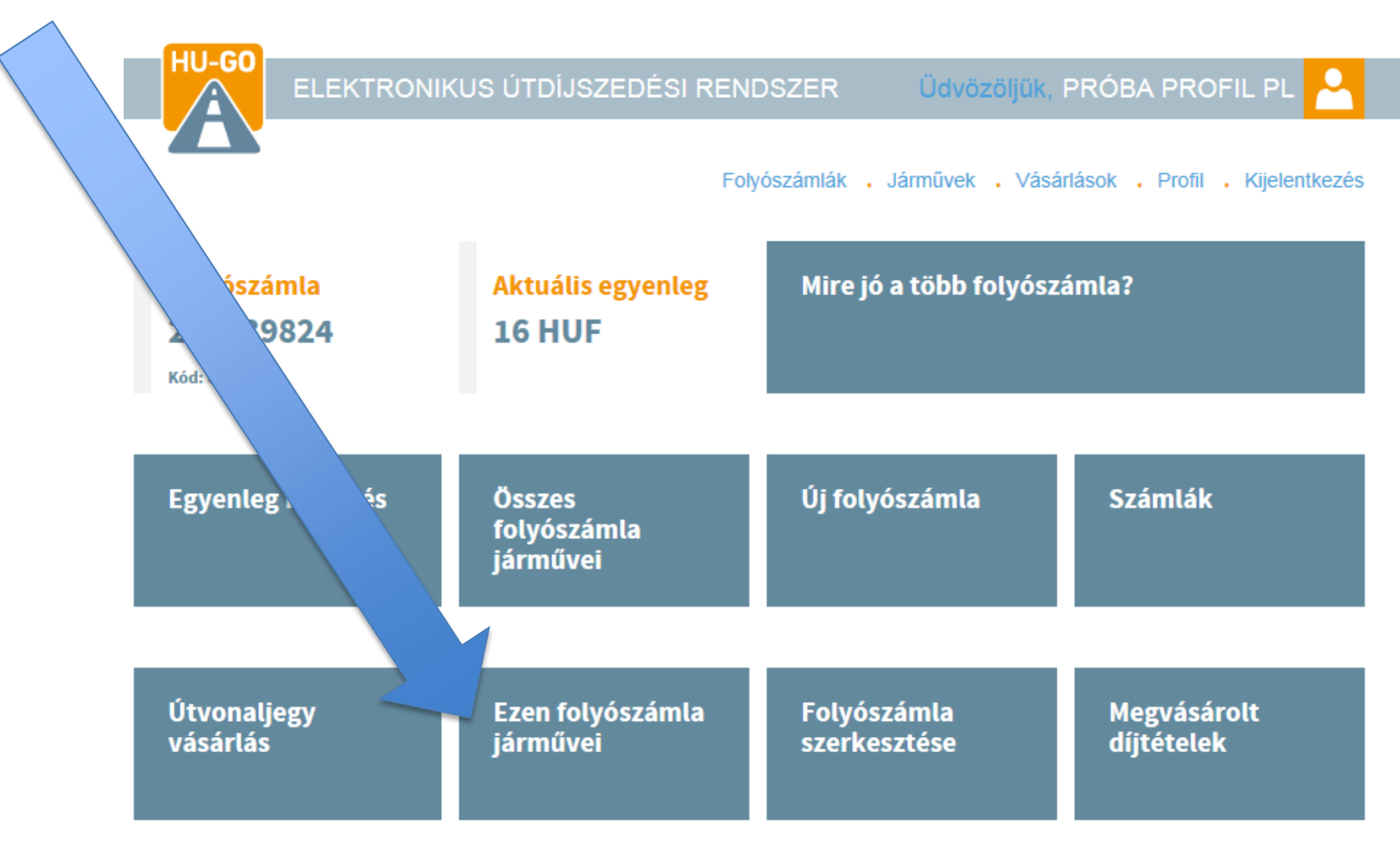

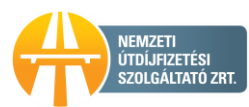

4. Ezen folyószámla járművein belül az adott rendszám mellett az OBU összerendelés kiválasztása.

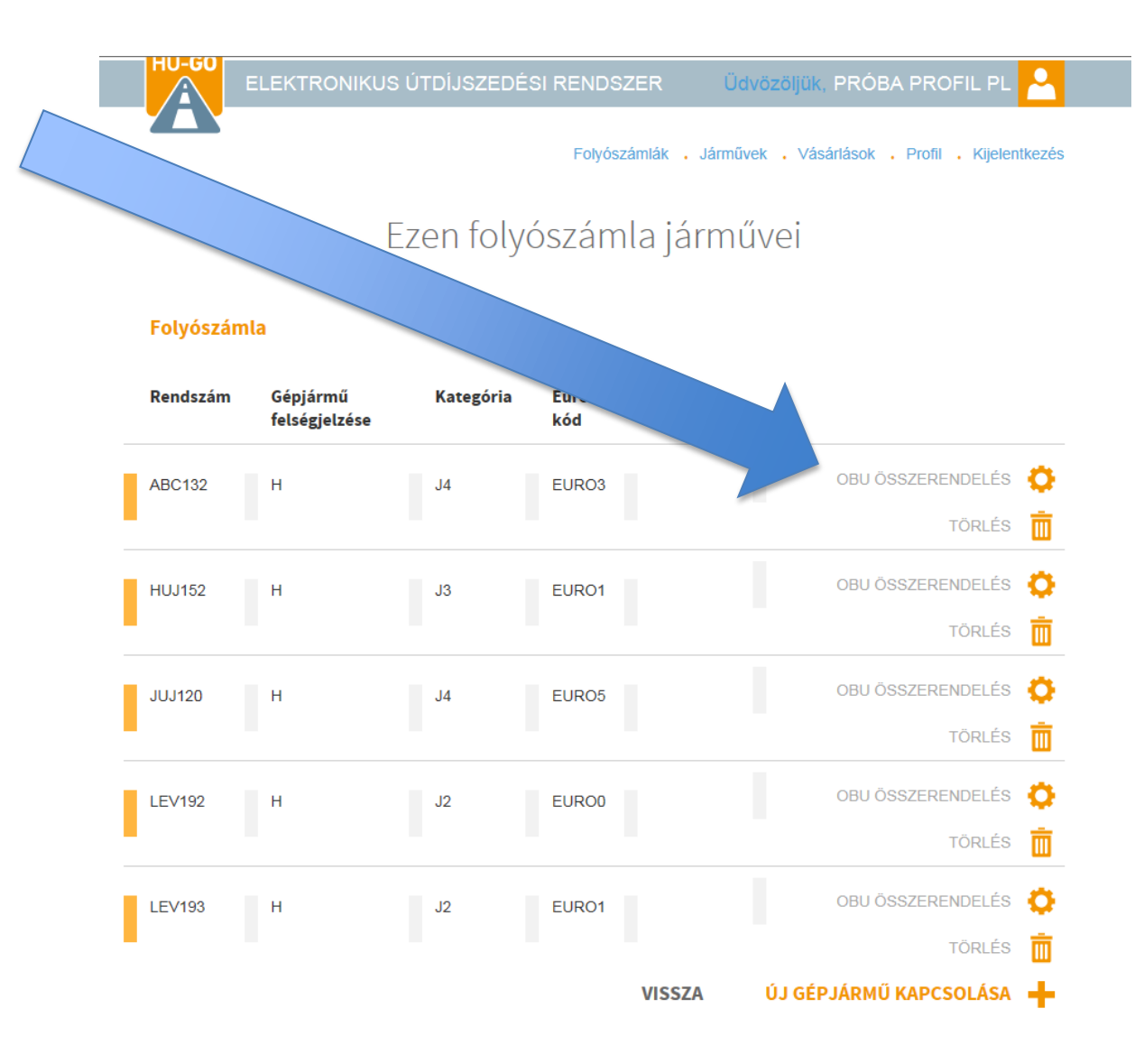

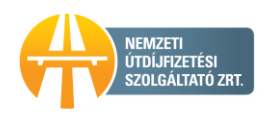

#### 5. OBU beállítás rész kitöltése és a lap alján mentés.

Az OBU azonosító minden esetben egy kilenccel kezdődő számsor

Az OBU PIN nem minden esetben alkalmazandó

> HU-GO portálon vagy Bevallási közreműködő igénybevételével

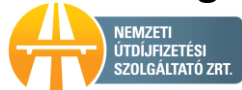

#### Gépjármű OBU beállítása

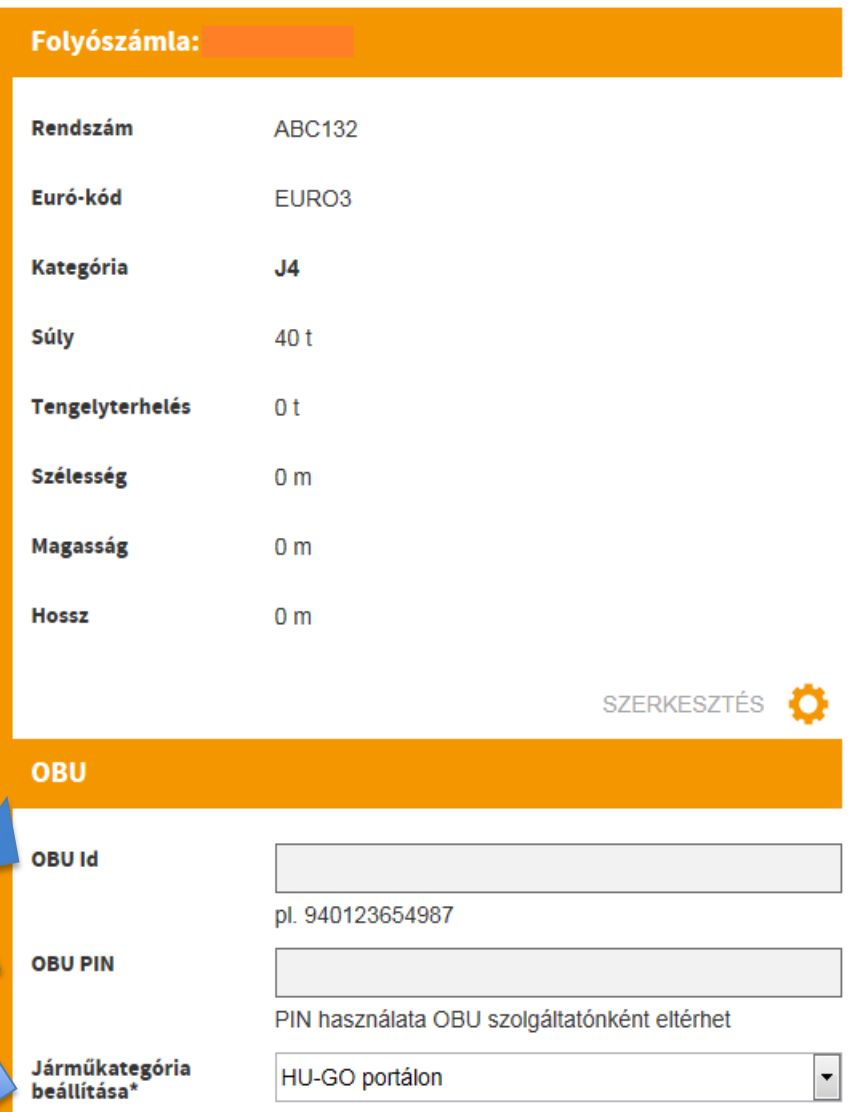

## 6. A felület visszaigazolja, hogy a mentés sikerült

#### Ezen folyószámla járművei

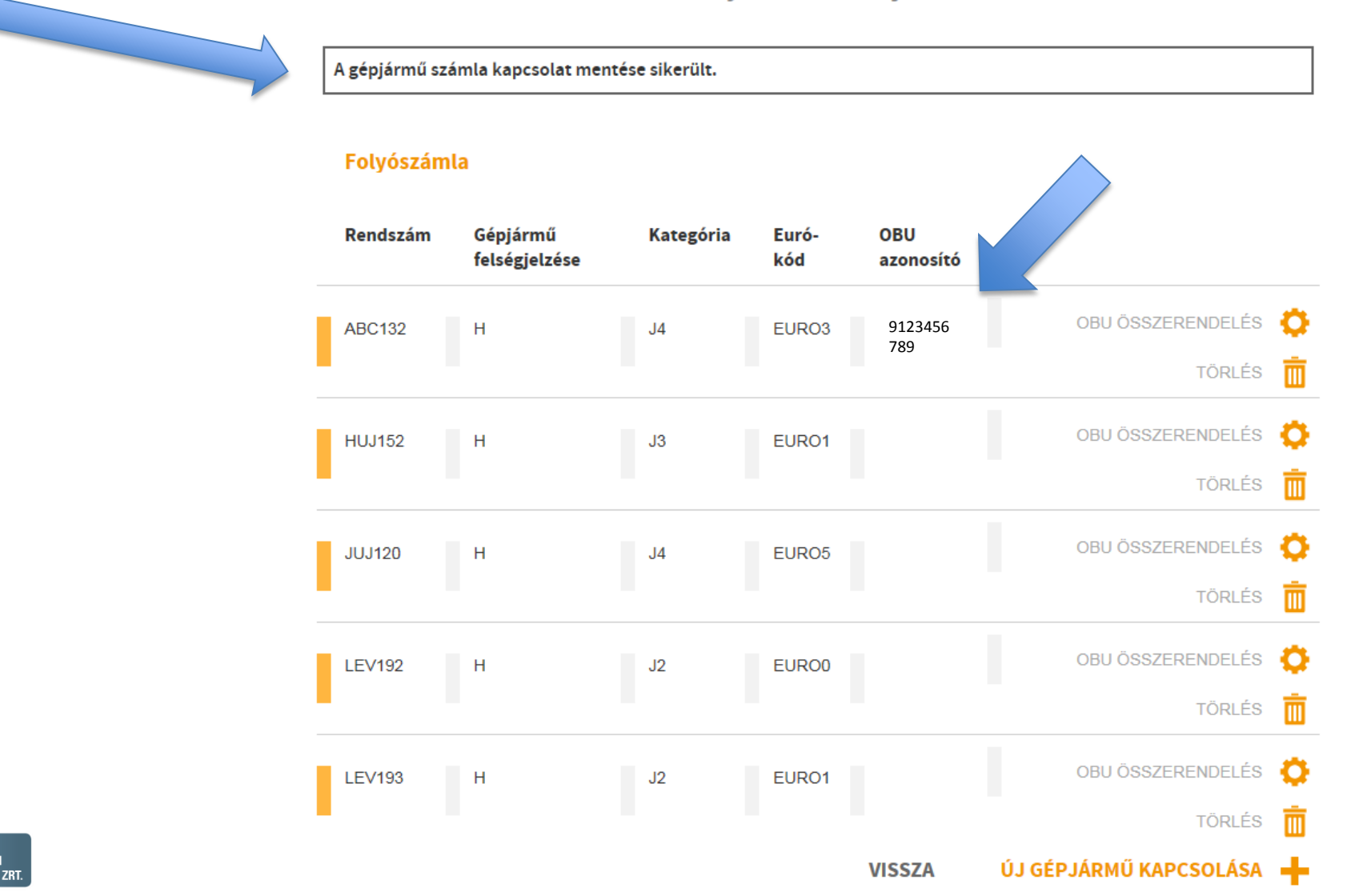

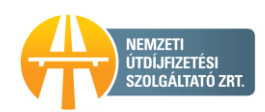